## INSTRUKCJA APLIKACJI

## APCOAEFLOW

1. Ściągamy aplikację APCOA FLOW ze sklepu PLAY lub APP STORE

Android: <https://play.google.com/store/apps/details?id=com.apcoaflow.consumer&hl=pl&gl=US> iOS

<https://apps.apple.com/pl/app/apcoa-flow-proste-parkowanie/id1358202825?l=pl>

2. Dokonujemy rejestracji – tworzymy nowe konto użytkownika zgodnie z kolejnymi krokami przedstawionymi na zdjęciach poniżej.

Uwaga: numer rejestracyjny pojazdu należy wprowadzić ze spacją w odpowiednim miejscu

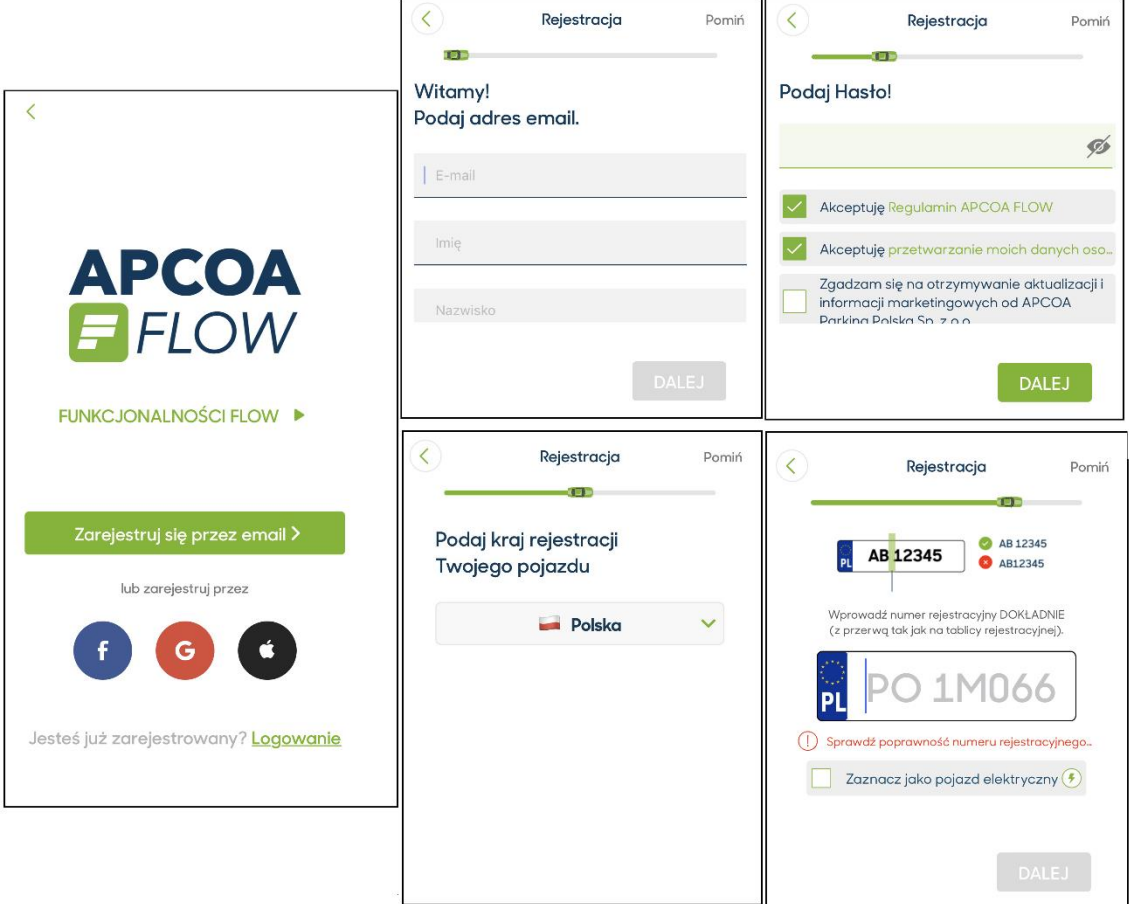

Dodajemy jedną z trzech dostępnych metod płatności:

- Karta płatnicza (debetowa lub kredytowa)
- BLIK
- Szybki przelew

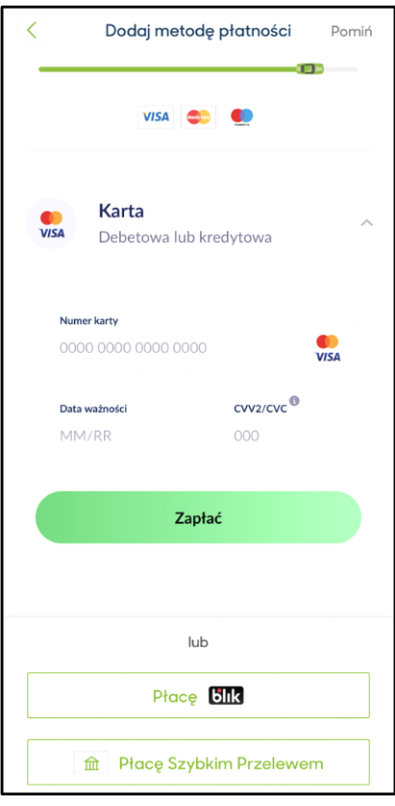

3. W przypadku chęci uzyskania faktury należy założyć PROFIL BIZNESOWY – w tym celu klikamy w lewym górnym rogu na 3 poziome kreseczki.

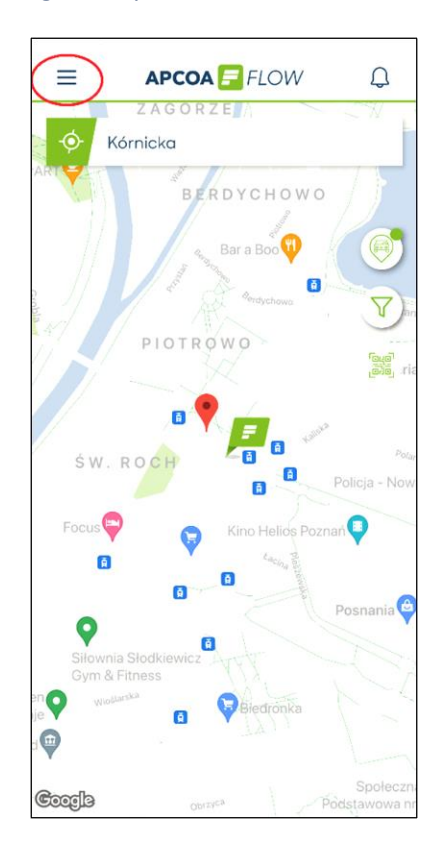

**www.apcoa.pl/apcoa-flow**

3.1 Klikamy opcję "Płatności i profile"

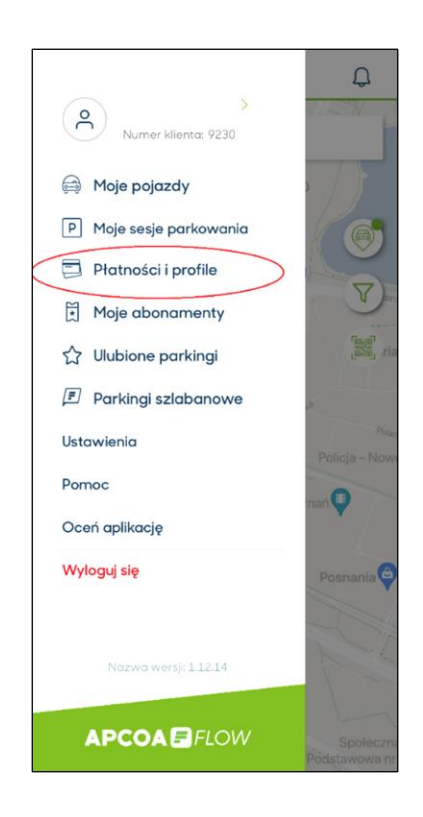

3.2 Dodajemy konto biznesowe – uzupełniamy dane firmy i klikamy "KONTYNUUJ"

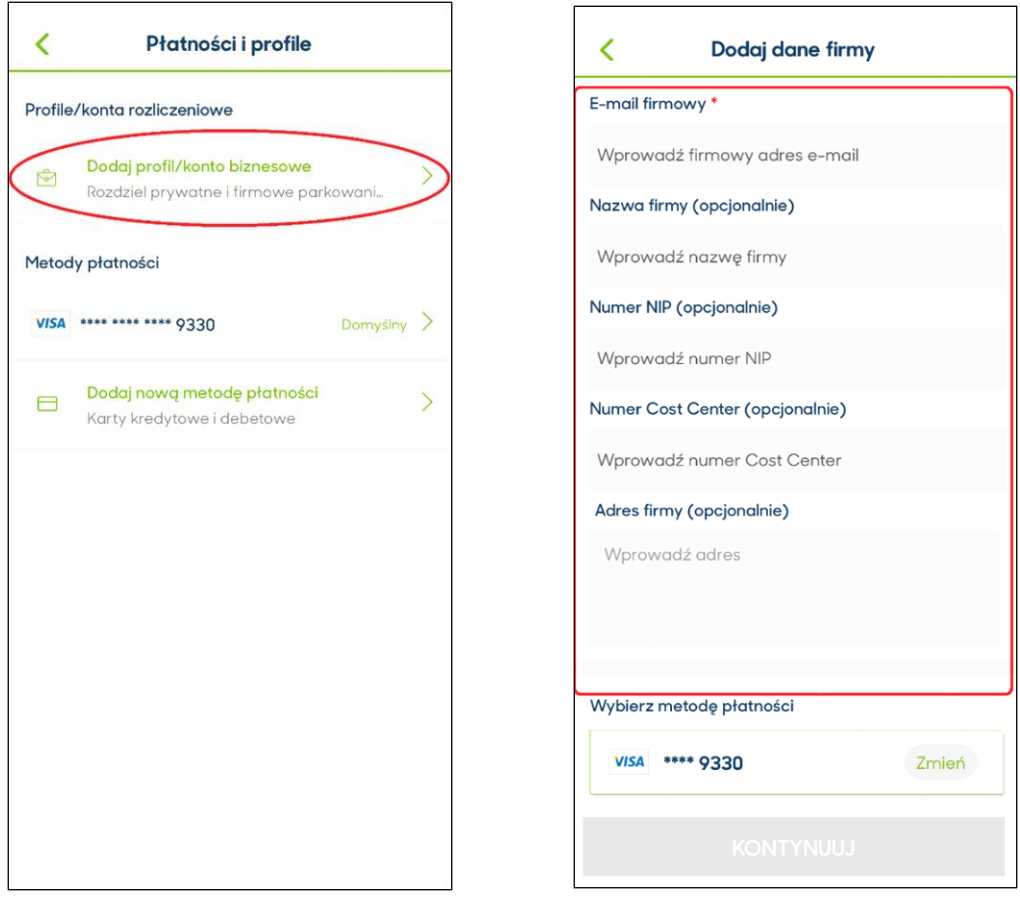

**www.apcoa.pl/apcoa-flow**

3.3 Wybieramy profil biznesowy i przesuwamy suwak w prawo ustawiając profil jako domyślny.

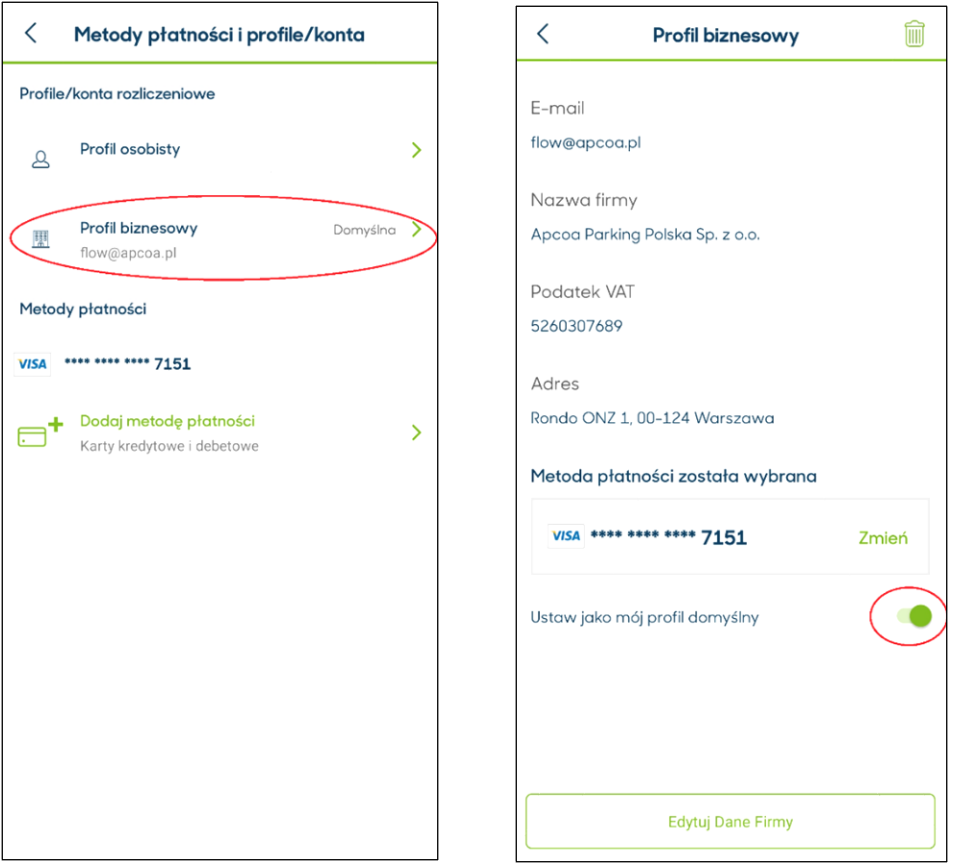

4. Wyszukujemy interesujący nas parking a następnie klikamy "KUP ABONAMENT"

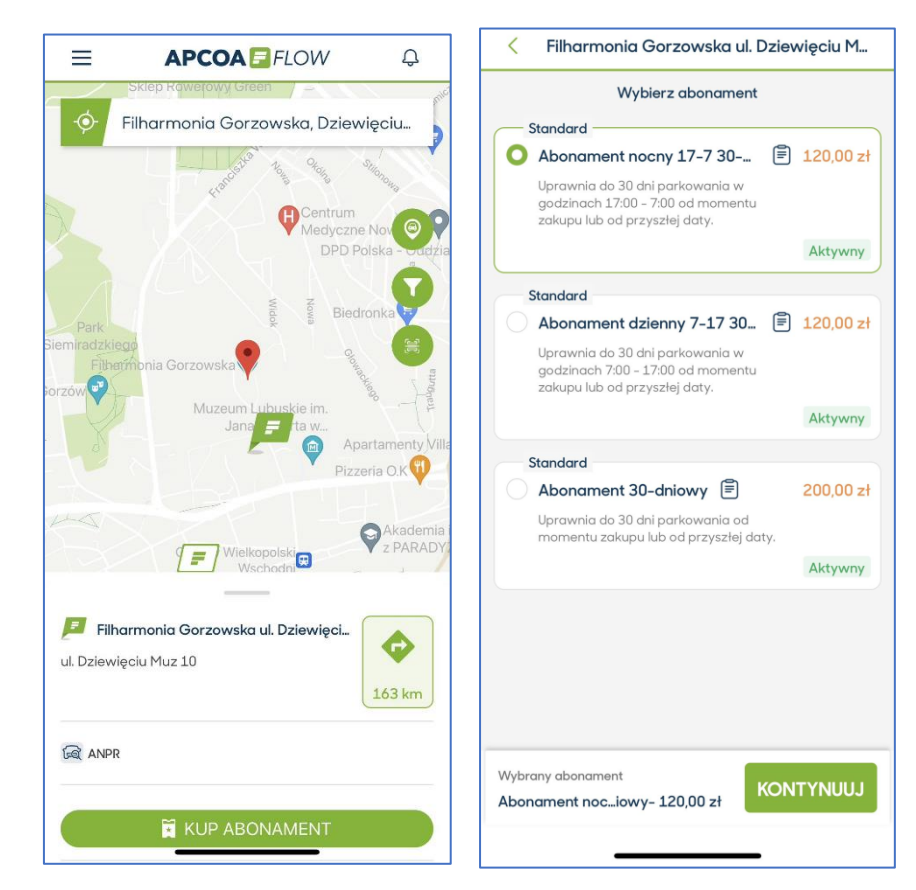

**www.apcoa.pl/apcoa-flow**

4.1 Zaznacz datę od której ma obowiązywać abonament, jeśli chcesz aby abonament odnawiał się cyklicznie co miesiąc zaznacz odpowiedni suwak i następnie kliknij DALEJ

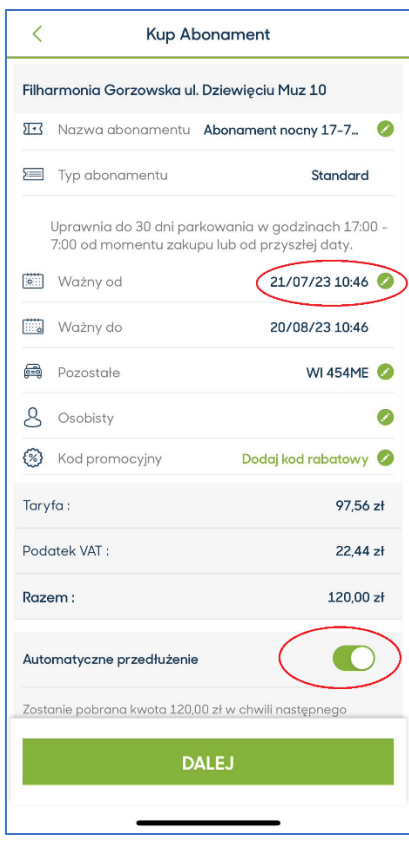

- 4.2 Jeśli posiadasz kod rabatowy kliknij w pole "Dodaj kod rabatowy" i wprowadź otrzymany kod rabatowy. Kwota do zapłacenia powinna się zmienić na niższą. Następnie kliknij DALEJ.
- 5. Jeśli potrzebujesz więcej informacji o sposobie działania APCOA FLOW zachęcamy do zapoznania się z FAQ dostępnym pod adresem <https://flow.apcoa.pl/flow/> lub bezpośrednio z aplikacji Menu->Pomoc->FAQ-Często zadawane pytania.

## **Wjazd na parking odbywa się na podstawie odczytu tablicy rejestracyjnej przez kamerę LPR.**